## **● Log into your [Family Access Account](https://skyweb.teaneckschools.org/scripts/wsisa.dll/WService=wsEAplus/fwemnu01.w)**

#### **How to know the Student ID**

#### **Summary**

1- Go to your Family Access account at www.teaneckschools.org and on the top tab choose SKYWARD.

2- Login with your Family Access username and password. If you do not remember, click on FORGOT LOGIN/ PASSWORD. The system will send an email with the account information.

3- Once you are in Family Access, browse to the STUDENT INFO Tab, the student ID is the number on the left side with the label OTHER ID.

## **● Click on Conference (left-side menu).**

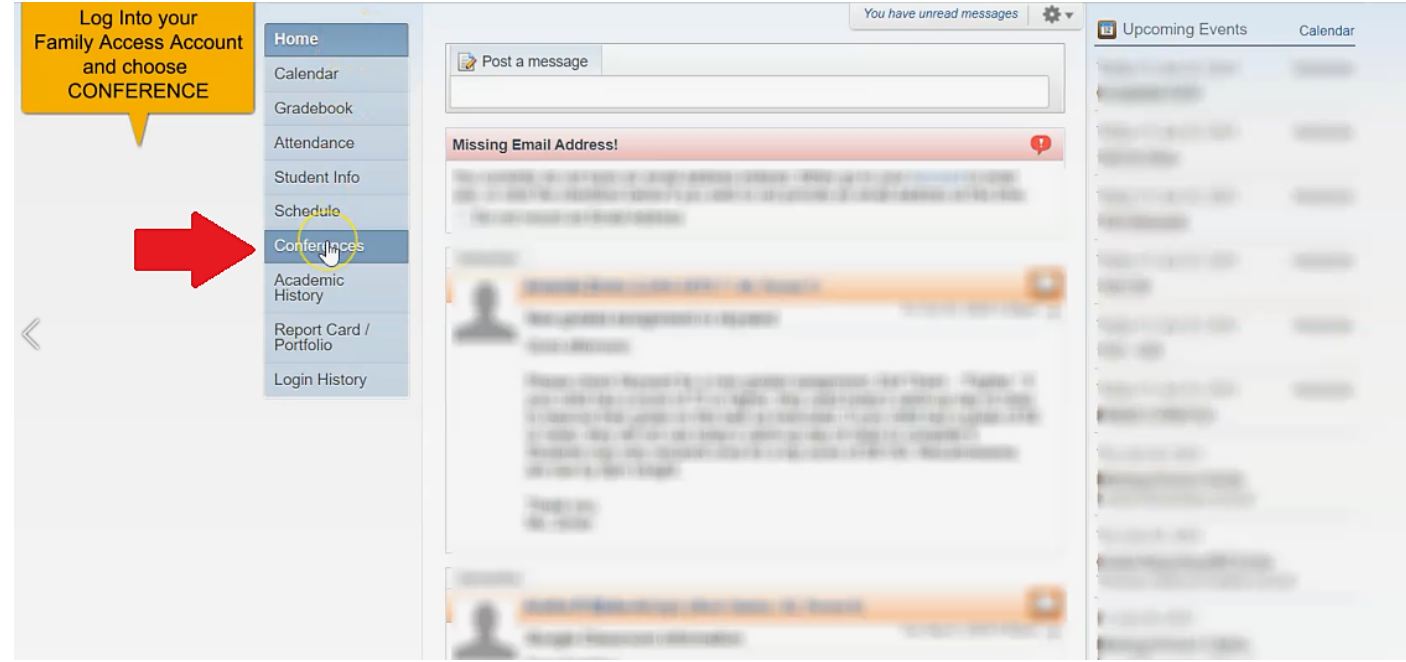

#### **● Click on All Conferences.**

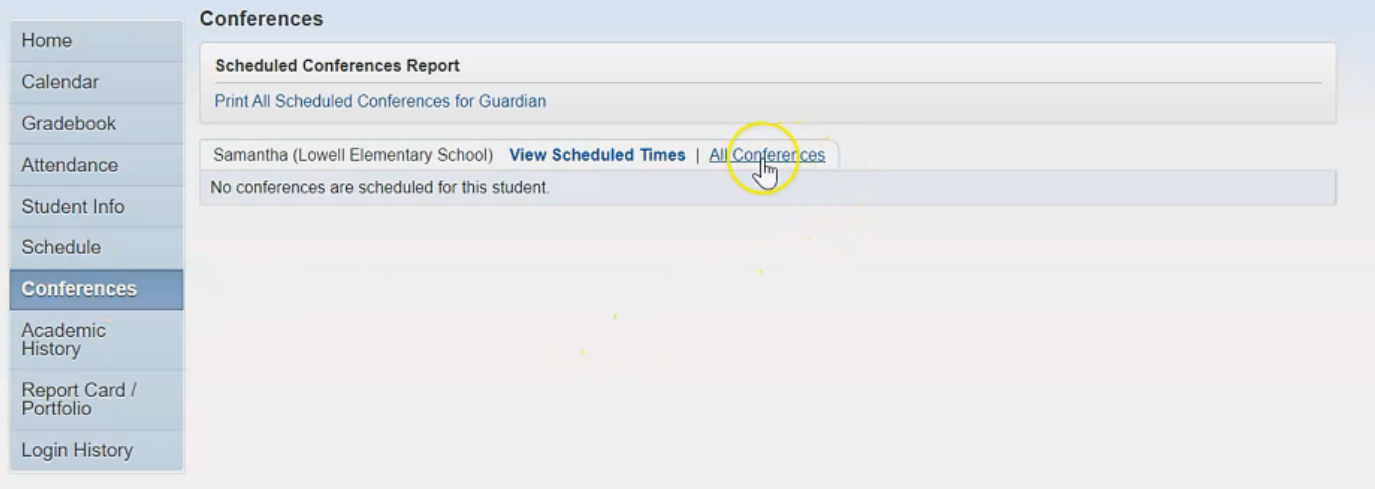

# **● This opens up the schedule where you can "select a time".**

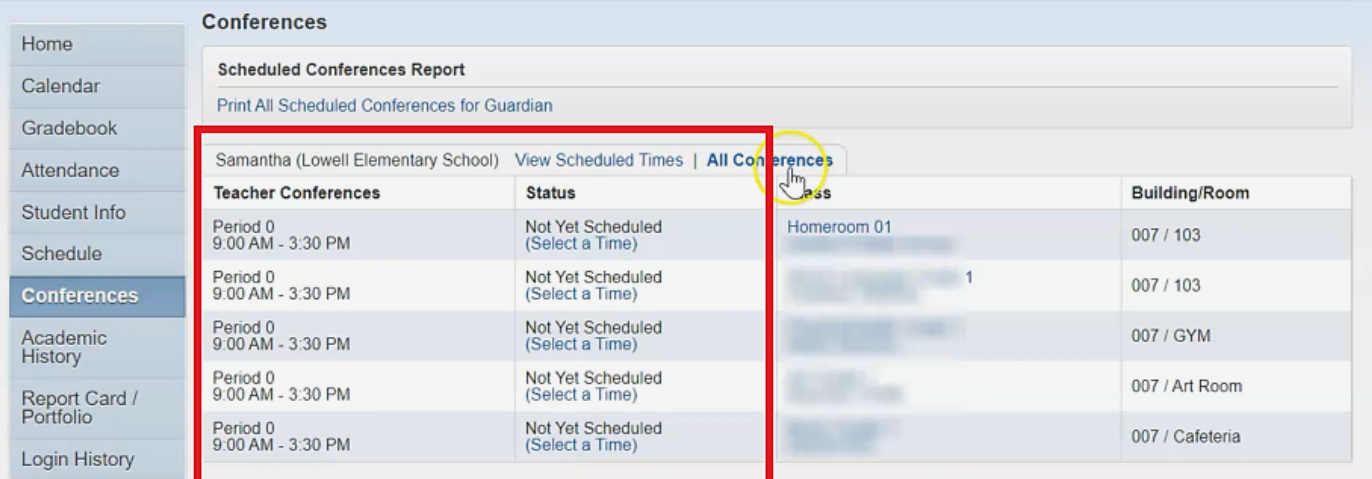

# **● A new window will open with the full schedule available. Select the desired time slot to see a window with the details pop up. Hit "save".**

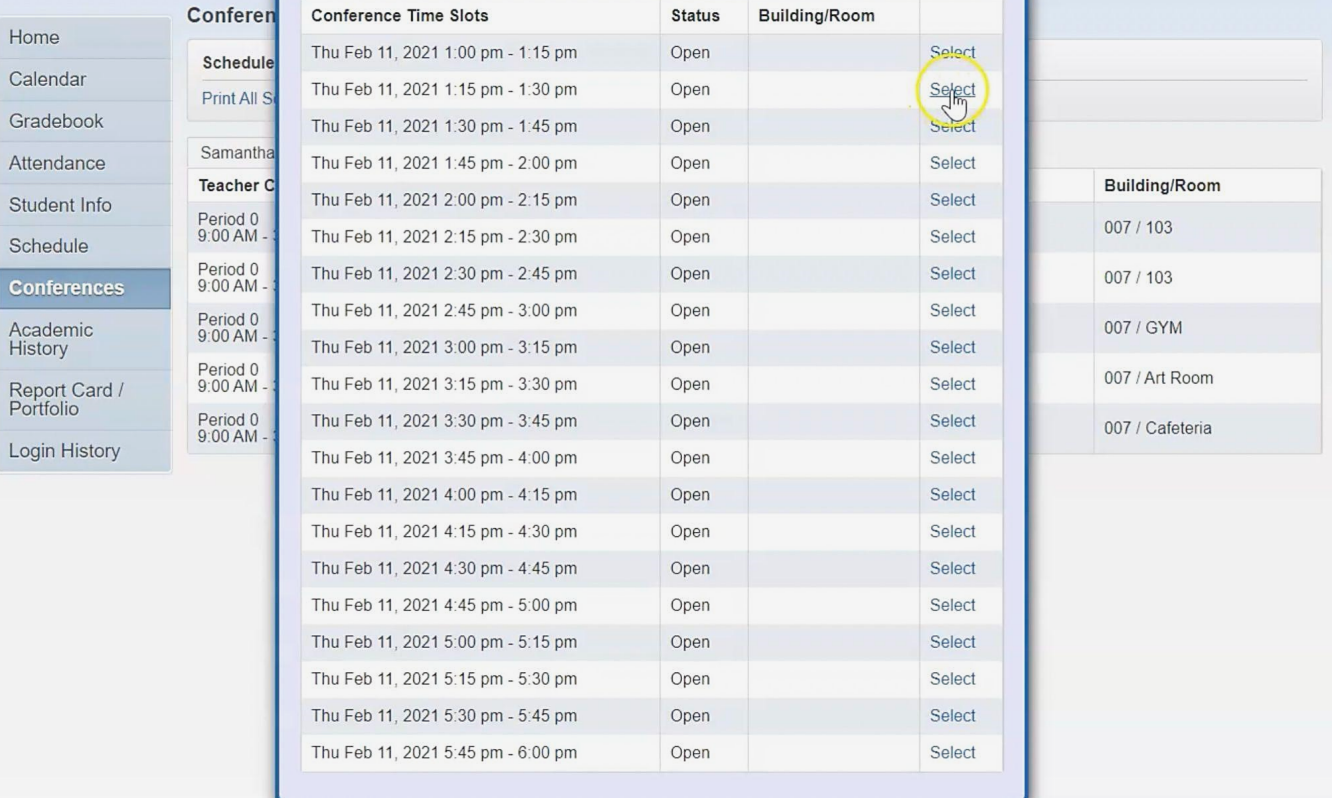

**● You'll see the home scheduling page again and if you click "view scheduled times," you can see the conferences you have chosen.**

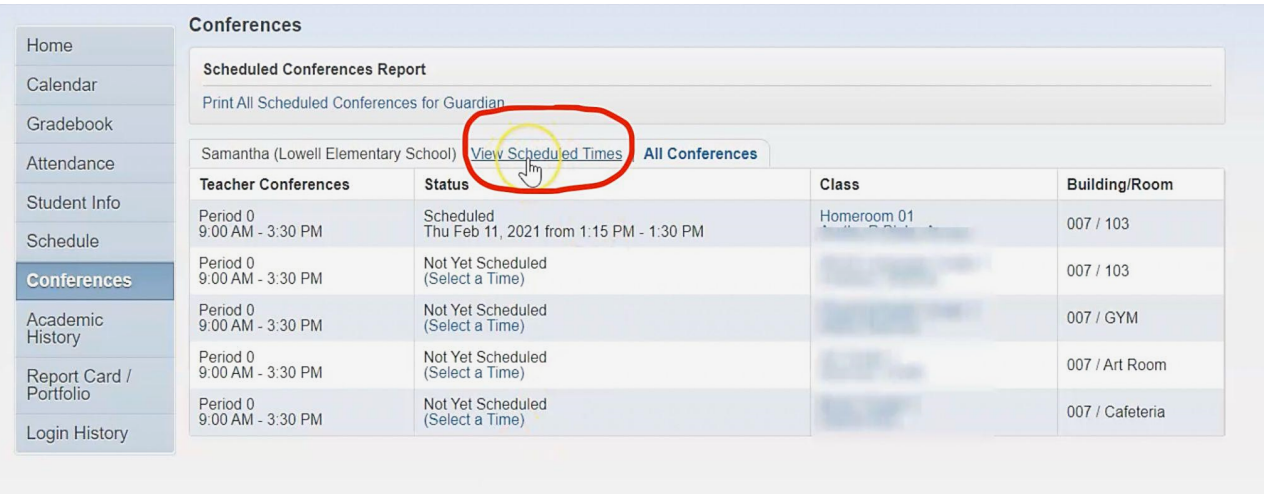

- **●**
- **● You can also unschedule. A window will open for you to confirm "deselecting a time slot" and hit "save". You can now redo the whole process to select another conference time.**

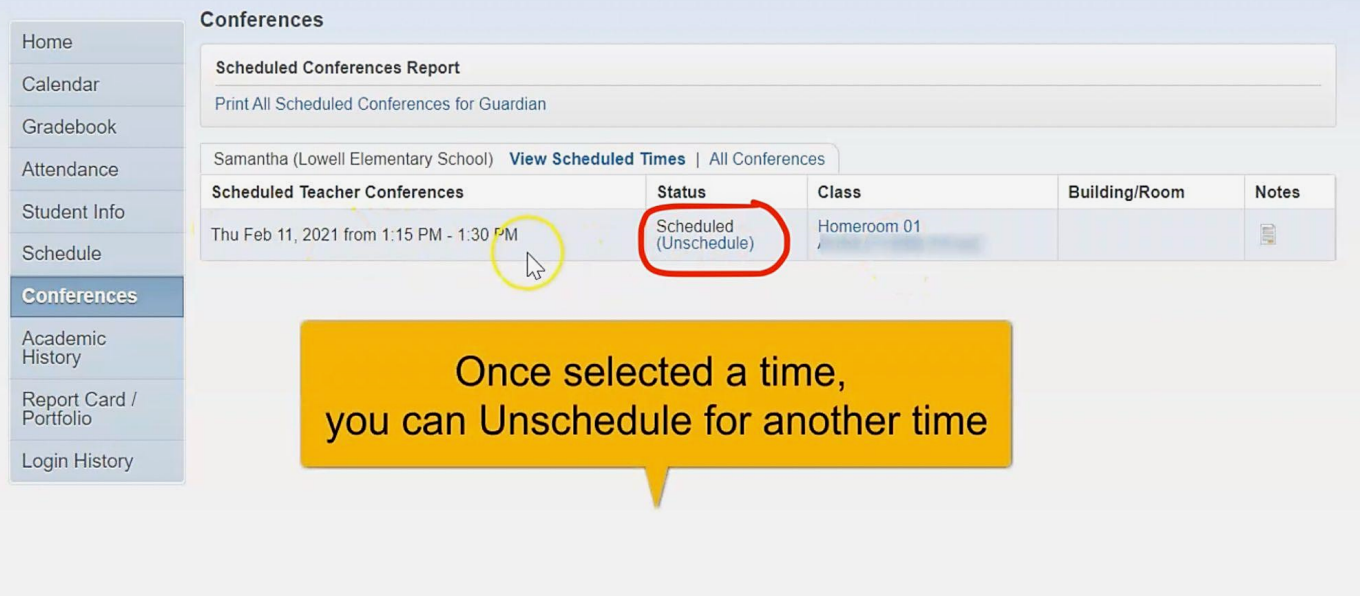

# **CONFERENCE: GOOGLE MEET DIRECTIONS**

## **Google Meet for Parent Teacher Conferences Summary**

- 1. Using your child's chromebook, log in with your child login and password information.
- 2. Once logged in, please go to the following website: https://meet.google.com
- 3. On the Google Meet page you will find a box that looks like this: + join or start a meeting. In this box you will enter your child's ID number. (Their ID number can be found in Skyward through Family Access).
- 4. Once you enter your child's ID number you will enter the meet. Please wait for your child's teacher to arrive.
- 5. Please be prompt; you have a limited time with each teacher and the meet will close after the allotted time.
- 6. If you experience technical difficulties and cannot enter the google meet, please email the teacher immediately to set up a new conference at a later date.
	- Once you have opened meet.google.com on your child's Chromebook, click on the upper right-hand corner icon to make sure you are signed into your child's account. Click on "use a meeting code."

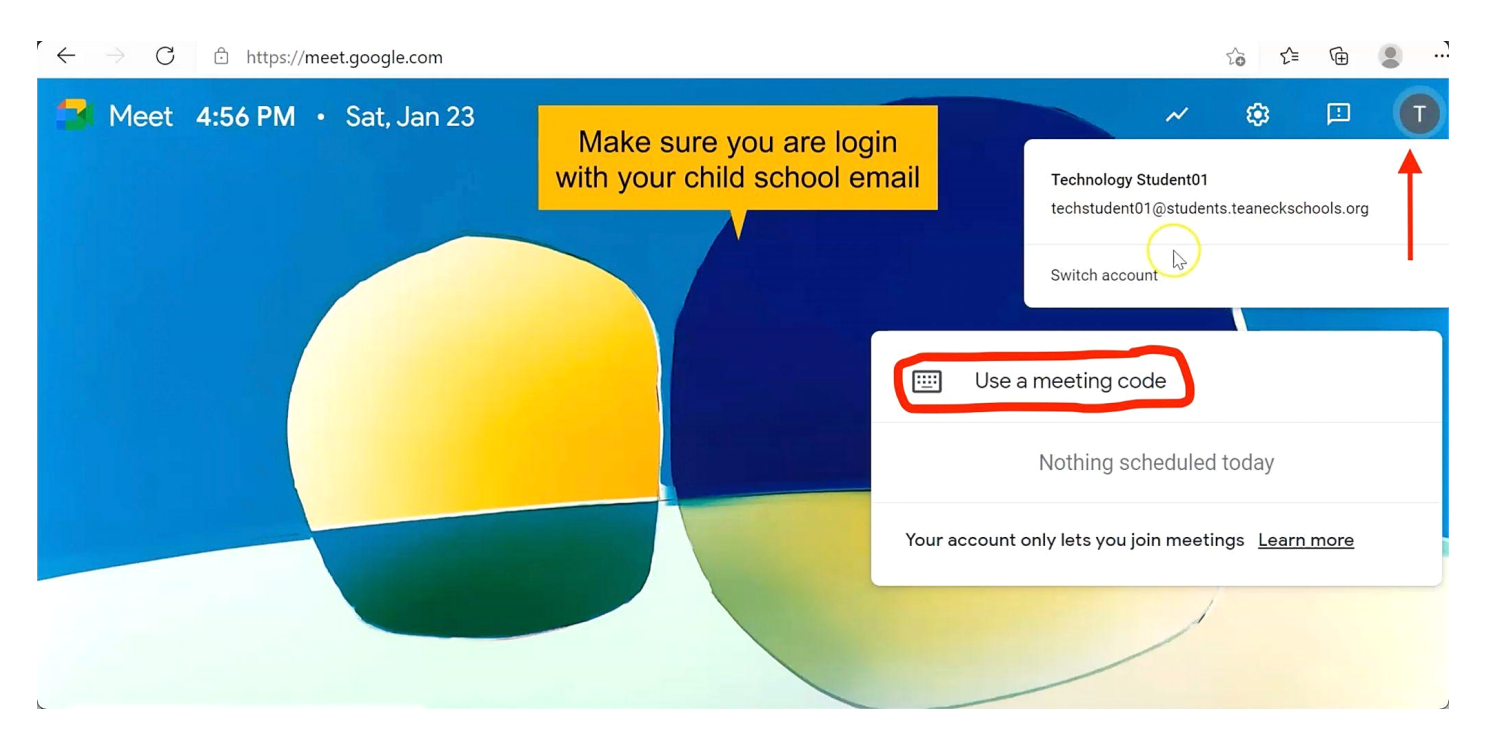

**● Enter the student ID # into the meeting code box and hit "continue".**

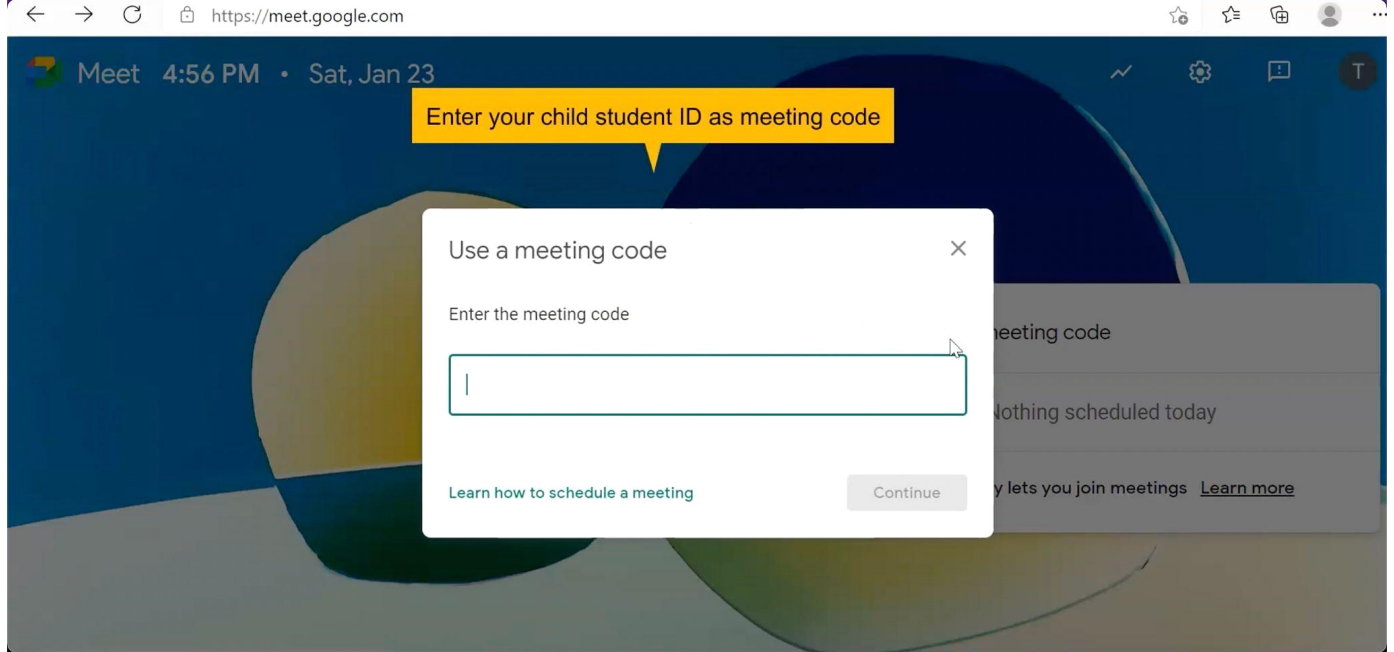

**● If you get the following message, it is because the teacher has not started the video call yet. Wait a few minutes then try to join again.**

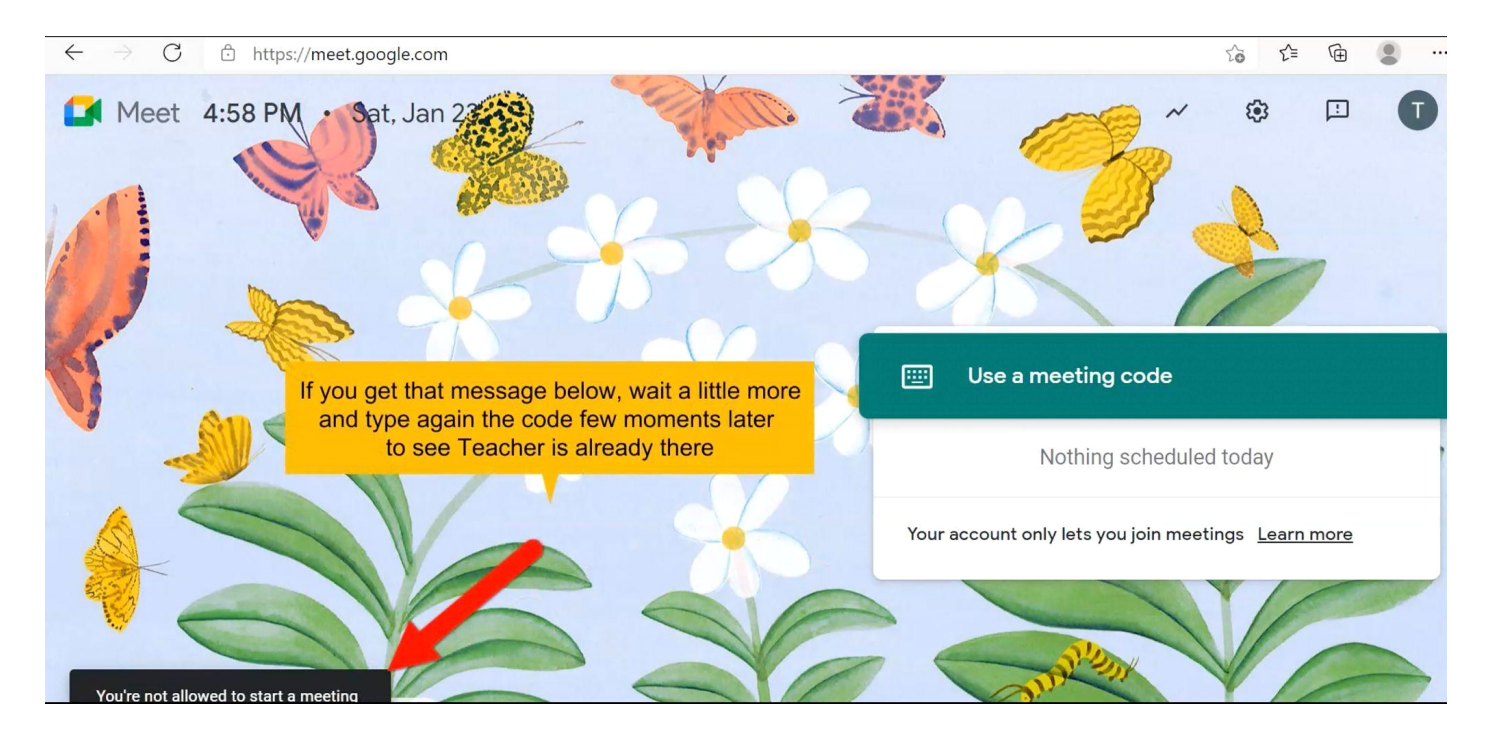

# **● If you get this window, join the video call.**

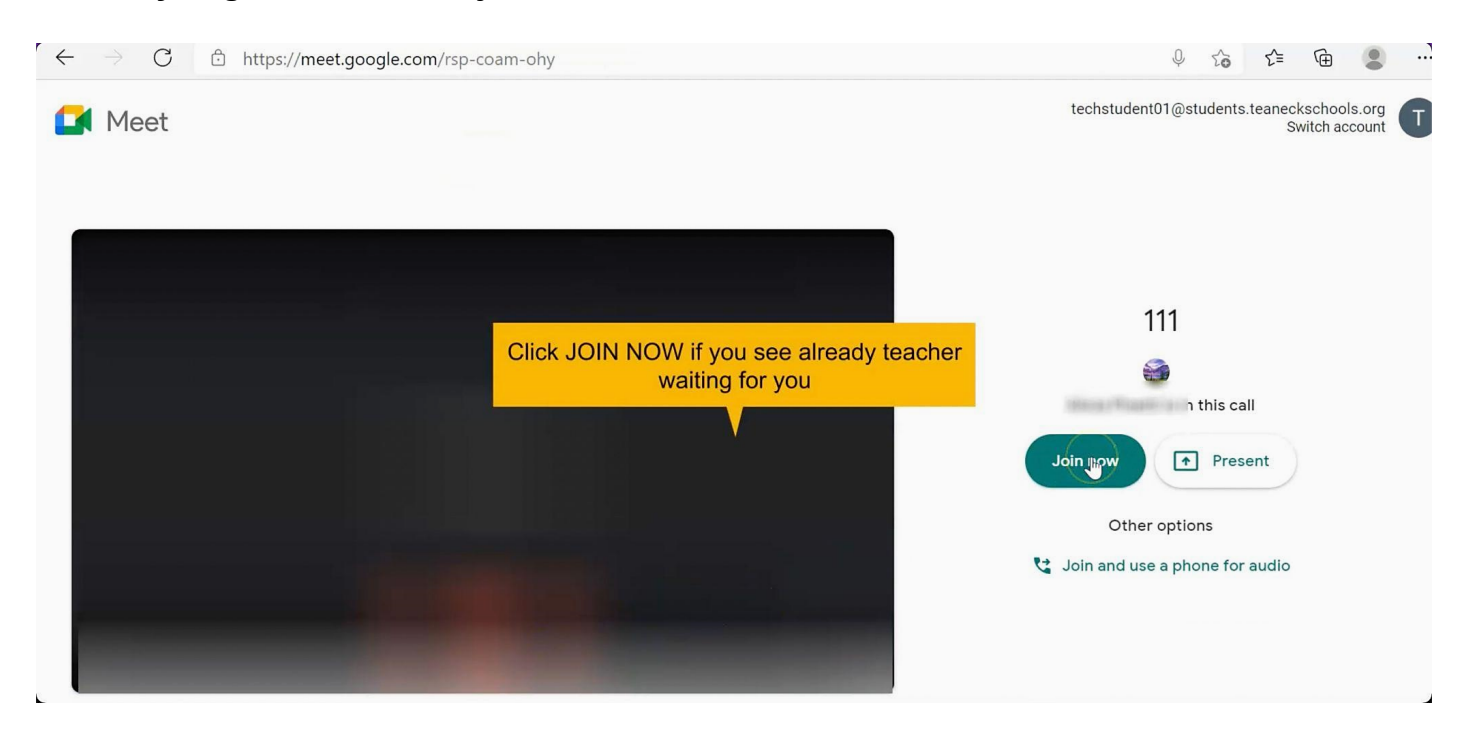